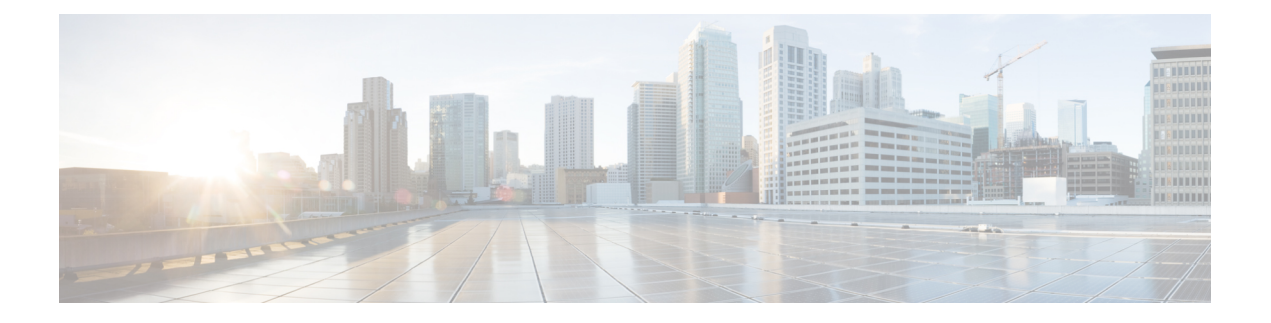

# **Contactpersonen**

- De [Contacten-toepassing](#page-0-0) openen, op pagina 1
- [Favorieten,](#page-1-0) op pagina 2
- Lokale [contactpersonen,](#page-2-0) op pagina 3
- Persoonlijke [telefoonlijst,](#page-5-0) op pagina 6
- [Bedrijfstelefoonlijst,](#page-8-0) op pagina 9

# <span id="page-0-0"></span>**De Contacten-toepassing openen**

U kunt de toepassing **Contacten** openen vanaf het scherm Toepassingen. De toepassing **Contacten** geeft u toegang tot de volgende telefoonlijsten:

- Bedrijfstelefoonlijst: een lijst met de mensen in uw bedrijf
- Persoonlijke telefoonlijst: een lijst met uw persoonlijke contactpersonen. De telefoonlijst wordt opgeslagen in het gespreksbeheersysteem en u kunt uw persoonlijke telefoonlijst openen vanaf andere telefoons in uw telefoonnetwerk.
- Lokale contactpersonen: een lijst met uw persoonlijke contactpersonen die wordt opgeslagen in het geheugen van uw telefoon.
- Favorieten: een lijst met contactpersonen die u regelmatig belt.

#### **Procedure**

- **Stap 1** Druk in het scherm met de lijnweergave op de pijl links van het navigatiecluster om het scherm Toepassingen weer te geven.
- **Stap 2** Druk in het scherm Toepassingen op de pijl links van het navigatiecluster om **Contactpersonen**  $\bullet$  te selecteren.

#### **Verwante onderwerpen** [Startscherm](w88x_b_wireless-8821-8821ex-user-guide_chapter1.pdf#nameddest=unique_35)

# <span id="page-1-0"></span>**Favorieten**

U kunt veelgebelde nummers toevoegen aan uw lijst met favorieten. U kunt de lijst gebruiken om snel een item in de lijst te kiezen. Uw lijst kan maximaal 50 items bevatten.

#### **Verwante onderwerpen**

Een favoriet nummer bellen vanuit de [toepassing](w88x_b_wireless-8821-8821ex-user-guide_chapter3.pdf#nameddest=unique_88) Contacten Een favoriet nummer bellen vanuit het scherm [Toepassingen](w88x_b_wireless-8821-8821ex-user-guide_chapter3.pdf#nameddest=unique_24)

# <span id="page-1-1"></span>**Favorieten openen**

U kunt op verschillende manieren toegang krijgen tot uw lijst met favorieten.

#### **Procedure**

Voer een van de volgende acties uit:

- Druk op **Favorieten**.
- Open de app **Contacten** en selecteer **Favorieten**.
- Open de app **Telefoon**.

## **Een contactpersoon aan uw lijst met favorieten toevoegen**

#### **Voordat u begint**

De contactpersoon moet aanwezig zijn in uw lijst met lokale contactpersonen.

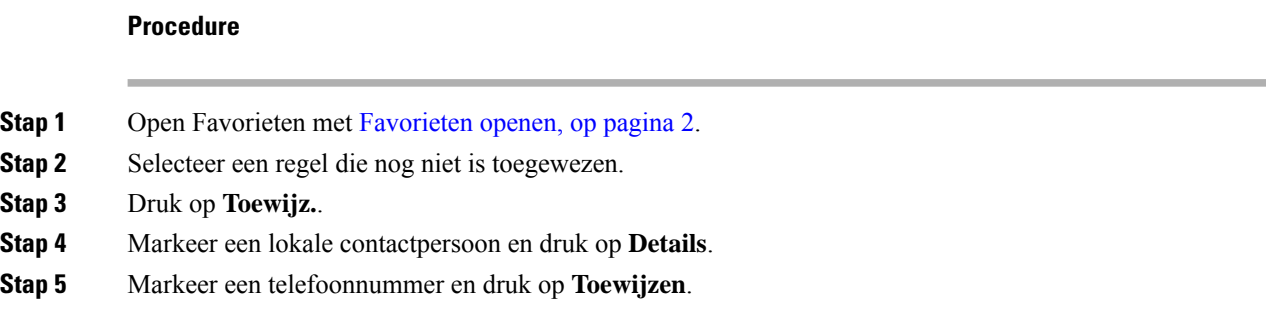

## **Een contactpersoon uit uw lijst met favorieten verwijderen**

U kunt een favoriet uit de lijst met favorieten verwijderen. De contactpersoon wordt nog steeds weer gegeven in uw lokale contactpersonen.

Ш

#### **Procedure**

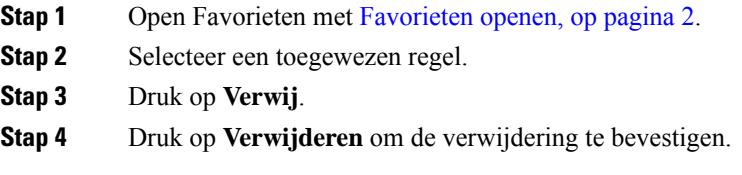

# <span id="page-2-0"></span>**Lokale contactpersonen**

U kunt een lijst maken met tot 200 lokale contactpersonen. De lijst met lokale contactpersonen is opgeslagen in het geheugen van de telefoon.

Als de beheerder u toegang biedt tot de webpagina voor telefoonbeheer, kunt u contactpersonen uploaden en downloaden. Zie de *Beheerhandleiding Cisco draadloze IP-telefoon 8821 en 8821-EX voor Cisco Unified Communications Manager* voor meer informatie.

# <span id="page-2-1"></span>**Toegang tot lokale contactpersonen**

U kunt op verschillende manieren toegang krijgen tot uw lijst met lokale contactpersonen.

De beheerder kan de linkerschermtoetsin de weergave Toepassingen configureren als **Lokale contactpersonen**.

#### **Procedure**

Voer een van de volgende acties uit:

- Druk op **Lokale contactpersonen**.
- Open de app **Contacten** en selecteer **Lokale contactpersonen**.

## <span id="page-2-2"></span>**Een contactpersoon in uw lokale lijst met contactpersonen zoeken**

#### **Procedure**

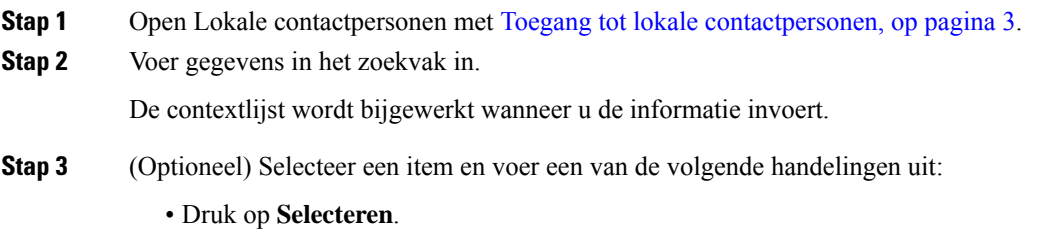

• Druk op **Meer** en selecteer **Details**.

## **Eennieuwecontactpersoontoevoegenaanuwlokalelijstmetcontactpersonen**

U kunt een contactpersoon handmatig toevoegen aan uw lijst met lokale contactpersonen. Voor elke contactpersoon is het volgende vereist:

- een voornaam of achternaam
- ten minste één telefoonnummer

#### **Procedure**

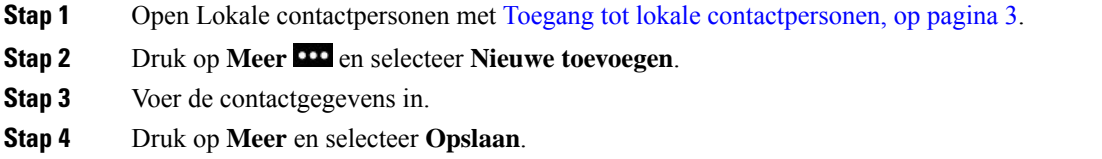

## **Een contactpersoon in uw lokale lijst met contactpersonen bewerken**

#### **Procedure**

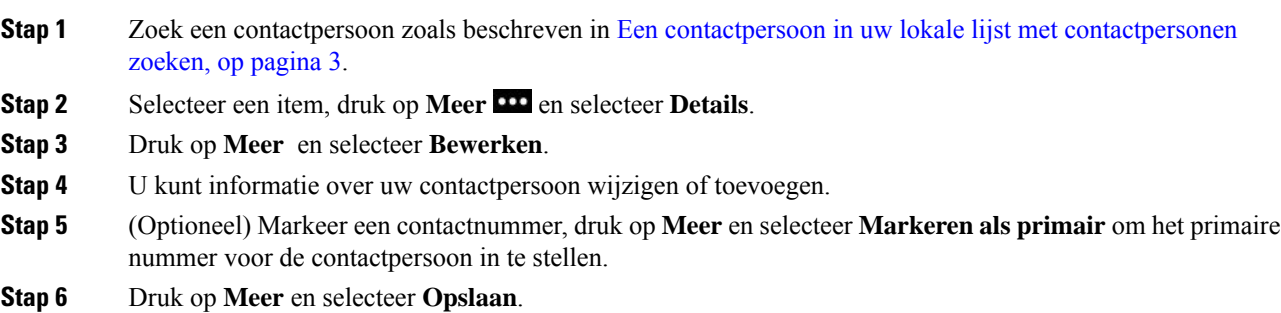

## **Een contactpersoon in uw lokale lijst met contactpersonen bellen**

Wanneer u een lokale contactpersoon belt, kunt u hun primaire nummer bellen (weergegeven met een vinkje) of een van hun alternatieve nummers.

#### **Procedure**

- **Stap 1** Zoek een contactpersoon zoals beschreven in Een contactpersoon in uw lokale lijst met [contactpersonen](#page-2-2) [zoeken,](#page-2-2) op pagina 3.
- **Stap 2** Selecteer een contactpersoon.
- **Stap 3** Voer een van de volgende acties uit:
	- Druk op **Beantwoorden/verzenden om** het primaire nummer te bellen.
	- Druk op **Meer** en druk op **Kiezen**.
	- Druk op **Meer** en druk op **Details** om meer informatie weer te geven. Druk op **Meer** en voer een van de volgende handelingen uit:
		- Selecteer **Kiezen** om het primaire telefoonnummer van de contactpersoon te bellen.
		- Selecteer **Kiezen bewerken** om een alternatief nummer te selecteren en te bellen.
		- Druk op **Beantwoorden/Verzenden**.

# **Een contactpersoon uit uw lokale lijst met contactpersonen verwijderen**

Als u geen contactpersoon in uw lokale lijst met contactpersonen wilt opnemen, kunt u de invoer verwijderen. Als het contact ook in uw lijst met favorieten staat, wordt de invoer in de lijst met favorieten ook verwijderd wanneer u de contactpersoon uit de lokale lijst met contactpersonen verwijdert.

#### **Procedure**

- **Stap 1** Zoek een contactpersoon zoals beschreven in Een contactpersoon in uw lokale lijst met [contactpersonen](#page-2-2) [zoeken,](#page-2-2) op pagina 3.
- **Stap 2** Selecteer de contactpersoon die u wilt verwijderen.
- **Stap 3** Druk op **Meer** en selecteer **Verwijderen**.
- **Stap 4** Druk op **Verwijderen** om de verwijdering te bevestigen.

### **Alle lokale contactpersonen verwijderen**

U kunt alle contactpersonen uit uw lokale lijst met contactpersonen verwijderen. Wanneer u alle contactpersonen verwijdert, worden uw favorieten ook verwijderd.

#### **Procedure**

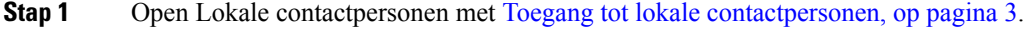

**Stap 2** Druk op **Meer DD** en selecteer **Alles verwijderen**.

**Stap 3** Druk op **Alle verwijderen** om de verwijdering te bevestigen.

# <span id="page-5-0"></span>**Persoonlijke telefoonlijst**

U kunt persoonlijke contactpersonen opslaan in uw persoonlijke telefoonlijst. Het systeem beschermt uw persoonlijke telefoonlijst met een gebruikers-id en een pincode die de beheerder heeft ingesteld. De persoonlijke telefoonlijst bestaat uit twee delen:

- Persoonlijk adresboek: u gebruikt het persoonlijke adresboek om de contactgegevens van vrienden, familie of collega's op te slaan.
- Persoonlijke snelkeuzes: u kunt de persoonlijke lijst metsnelkeuzes gebruiken om snel een contactpersoon te bellen.

U kunt uw persoonlijke telefoonlijst vanaf uw telefoon of vanaf het Self Care Portal instellen.

## **Aan- en afmelden bij de persoonlijke telefoonlijst**

#### **Voordat u begint**

Voordat u zich bij uw persoonlijke telefoonlijst kunt aanmelden, hebt u een gebruikers-id en pincode nodig. Neem contact op met uw beheerder als u deze informatie niet hebt.

#### **Procedure**

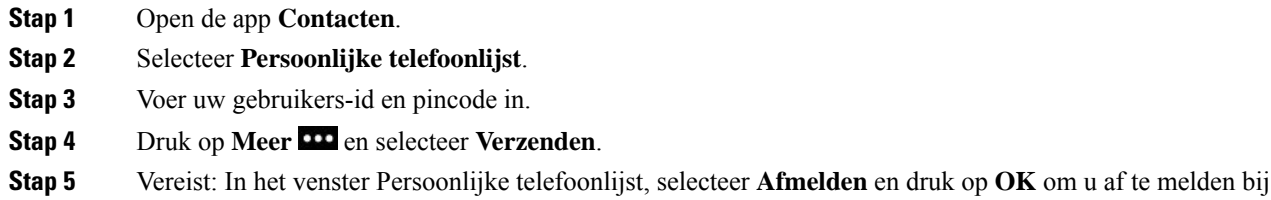

uw persoonlijke telefoonlijst.

## **Persoonlijk adresboek**

Uw persoonlijke adresboek bevat de contactpersonen die u invoert vanaf uw telefoon of via de Self Care Portal. U kunt maximaal 99 contactpersonen in uw persoonlijk adresboek opslaan.

Op de telefoon worden de contactpersonen in uw persoonlijke adresboek gesorteerd op bijnaam.

### **Zoeken naar een contactpersoon in uw Persoonlijk adresboek**

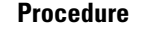

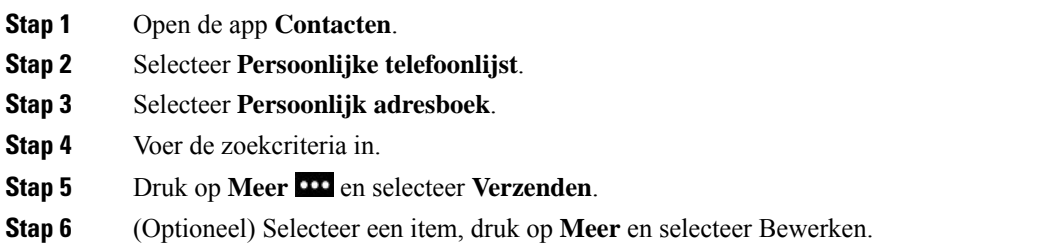

### **Een nieuwe contactpersoon toevoegen aan uw persoonlijke telefoonlijst**

U kunt een persoon toevoegen aan uw persoonlijke telefoonlijst.

#### **Procedure**

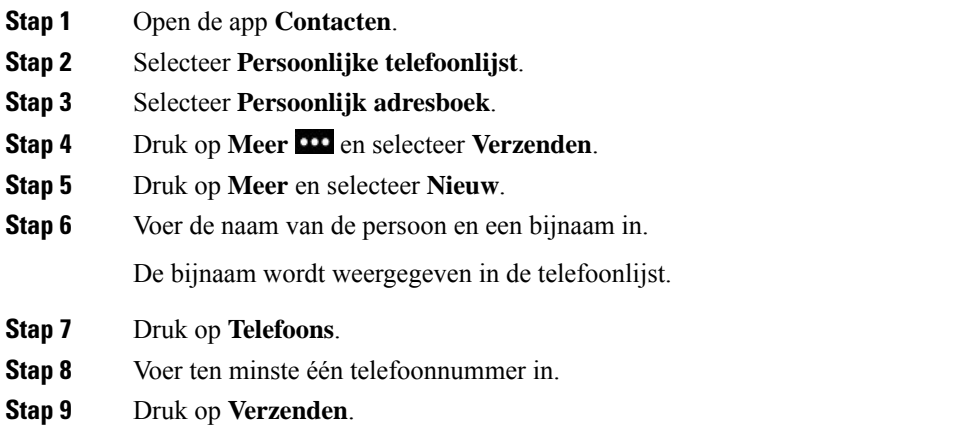

### **Contactgegevens zoeken van een contactpersoon uit de persoonlijke telefoonlijst in uw telefoon**

#### **Procedure**

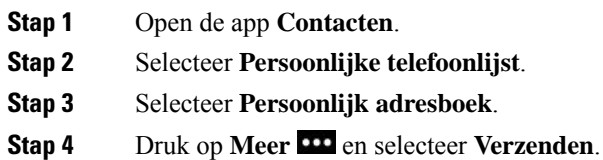

**Stap 5** Selecteer een contactpersoon.

**Stap 6** Druk op **Details**.

### **Een contactpersoon in uw persoonlijke telefoonlijst bewerken**

#### **Procedure**

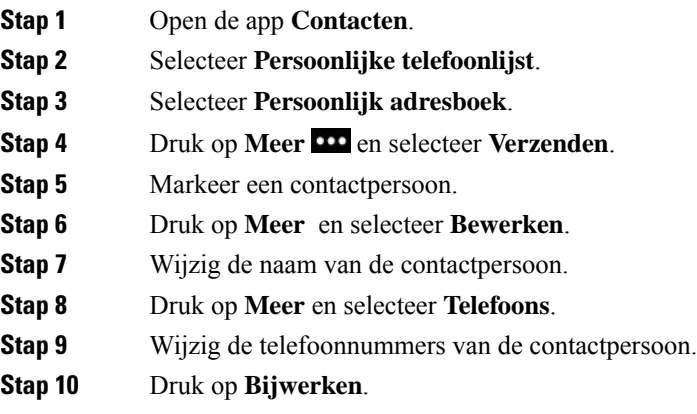

### **Een contactpersoon uit uw persoonlijke telefoonlijst bellen**

#### **Procedure**

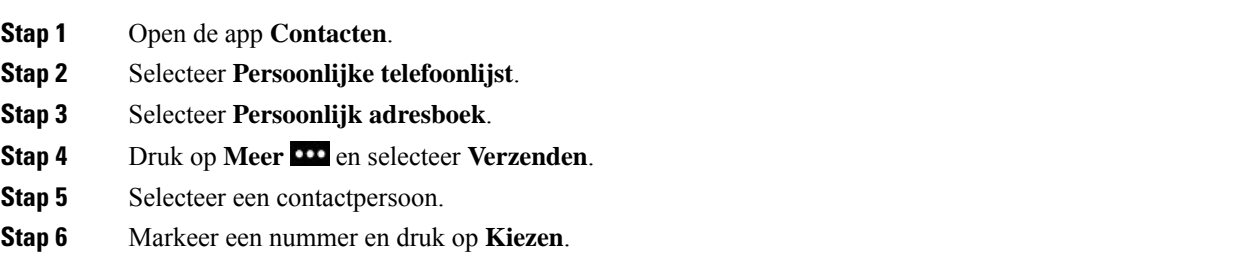

## **Een contactpersoon verwijderen uit uw Persoonlijk adresboek**

#### **Procedure**

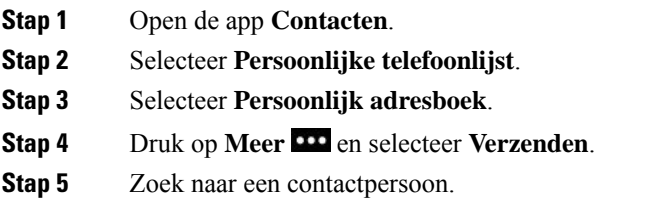

**Stap 6** Druk op **Meer** en selecteer **Bewerken**. **Stap 7** Druk op **Meer** en selecteer **Verwijderen**. **Stap 8** Druk op **OK**.

# <span id="page-8-0"></span>**Bedrijfstelefoonlijst**

U kunt het nummer van een collega opzoeken op uw telefoon, zodat u diegene gemakkelijker kunt bellen. Uw beheerder stelt de telefoonlijst in en onderhoudt deze.

# **Een contactpersoon in de bedrijfstelefoonlijst zoeken en bellen**

#### **Procedure**

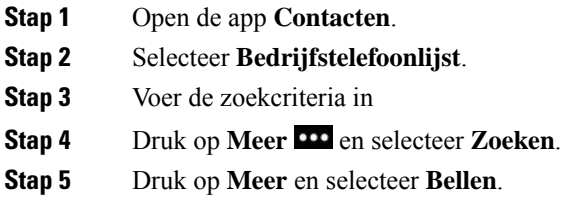

## **Contactgegevens van een collega zoeken in uw telefoon**

#### **Procedure**

![](_page_8_Picture_318.jpeg)

 $\mathbf I$ 

**Contactgegevens van een collega zoeken in uw telefoon**